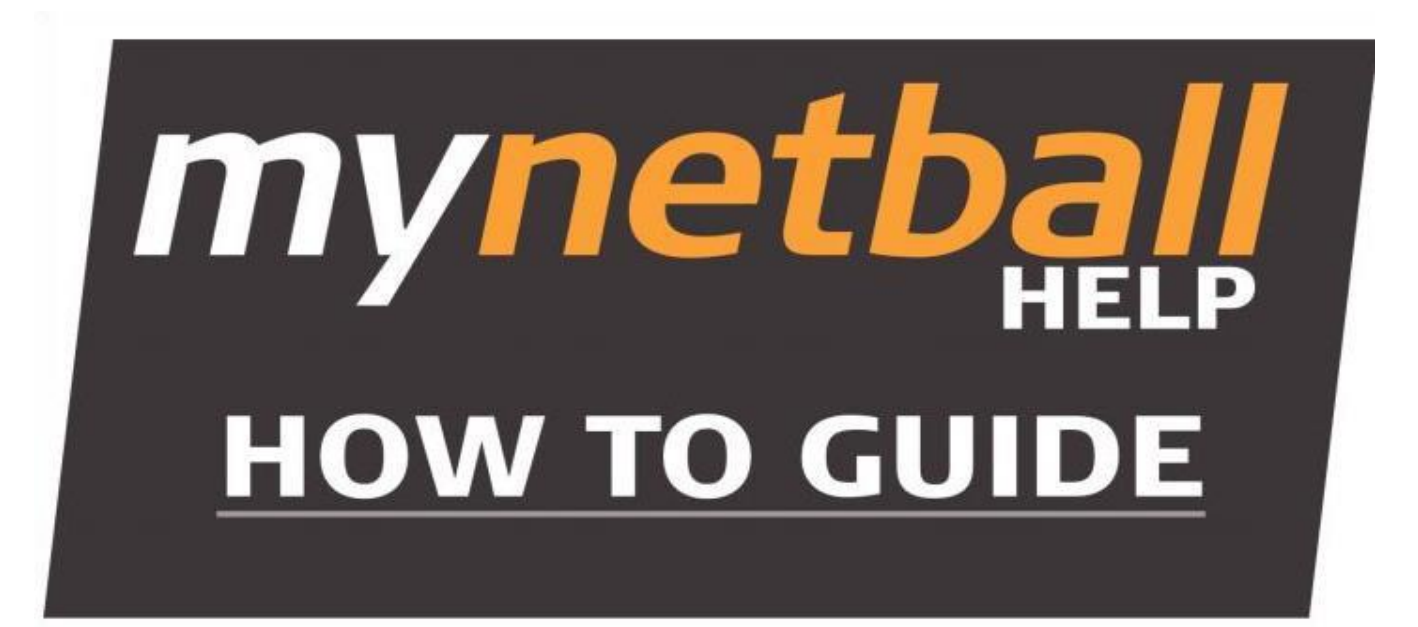

These instructions have been put together to guide the **Association** through the Online Team Nomination process for the **2021 Masters State Titles**

> Please use the following URL to login into the MyNetball system <http://admin-netball.resultsvault.com/>

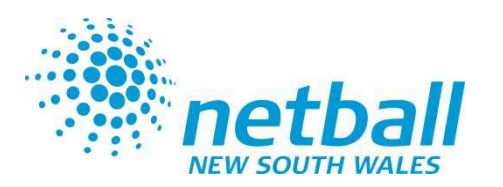

# **Team Nomination – Organisation Team Manager**

To be begin ensure you have **'Participation'** ticked for the mode you are working in

- ➢ **Teams (tab)**
- ➢ **Organisation TeamManagement**
- 1. Select **Add New Team**
- 2. Create a team name for all teams that will be entered into the competition

*ie: 2021 ERNA Masters State Titles O35s (teams created will appear each year in your Participation team management list, so it is recommended that a year is used in the team name, to differentiate teams each year)* 

- 3. Select **Save** after each team is entered
- 4. Once complete, select *'Back to Team Manager'*

### **Participation Team Management**

**O** Add New Team

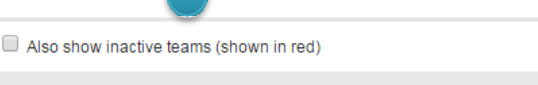

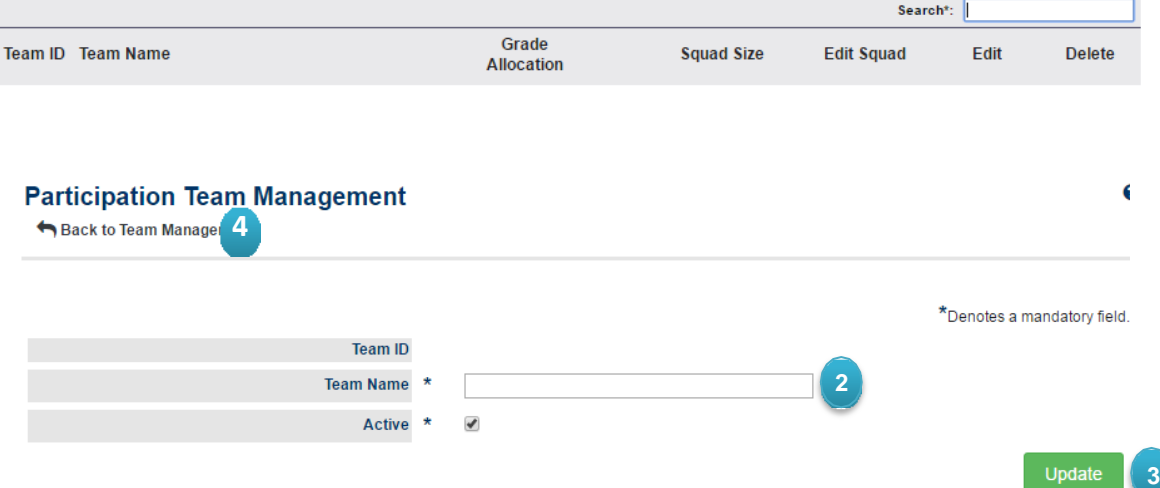

### **Participation Team Management**

**O** Add New Team

Also show inactive teams (shown in red)

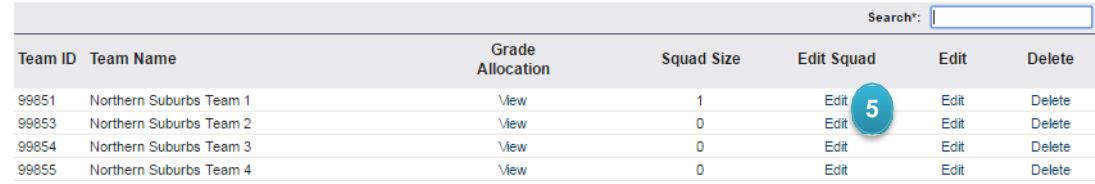

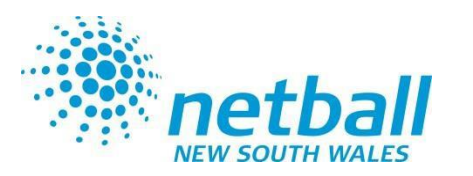

## **Team Nomination – Organisation Team Manager - Selecting the team**

## 5. Select **Edit** Squad

(click the pen in the edit squad column of the row of the team you are wishing to select the team for)

## **6. Search**

- enter the surname in the box and hit enter

*-* **Select** all playersthat are registered in the team by clicking onto the **+** symbol .

- if the available player list is not showing, you may need to select the blue preview box this should populate the available player box. *note:*

*- All players selected in team must have a player role with your association to be able to be found and selected into the relevant team - All players must be registered with Netball NSW in 2021.* 

- 7. Hit **Save** once all players are listed.
- 8. Select **back to entity team**

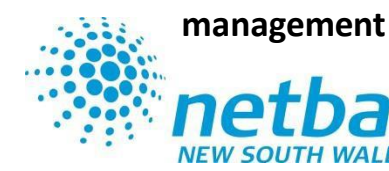

#### Back to Entity Team Management

#### Squad for NSNA Team 1

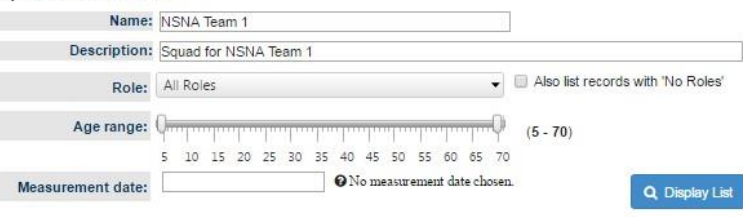

#### **Available Players**

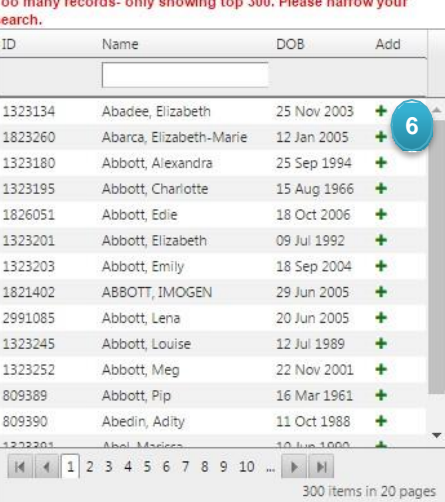

#### Disable paging and show results in single view

## Coaches: Please Select Coaches... Team Managers: Please Select Managers... **7**

#### **Squad List**

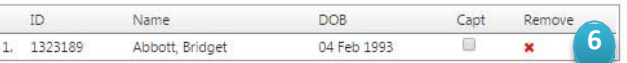

\*Note: Use drag and drop to change player positions

# **Team Nomination -**

# **Enter Teams**

- ➢ **Teams** (tab)
- ➢ **Team Nomination/LodgeTeam**
- 1. Select the relevant Competition that you are nominating for from the **Team Nomination** drop down list (ie: 2021 Masters State Titles) Select **GO .**
- 2. Select the **TeamEntry** Tab .
- 3. Select **Add New TeamEntry**
- **4. Entry Category:** Select the requested Senior State Titles division from the drop down list .
- **5. Predefined Team:** Select the relevant team for this division from the drop down list.
- **6. Team Name:** your association name should appear, DO NOT change this.
- **7. Comment/Grading Request:**  enter relevant grading information (keep this to a minimum )
- 8. Select **Confirmed (only)**

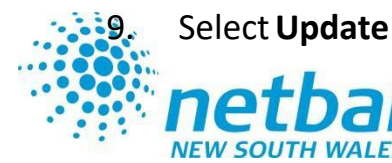

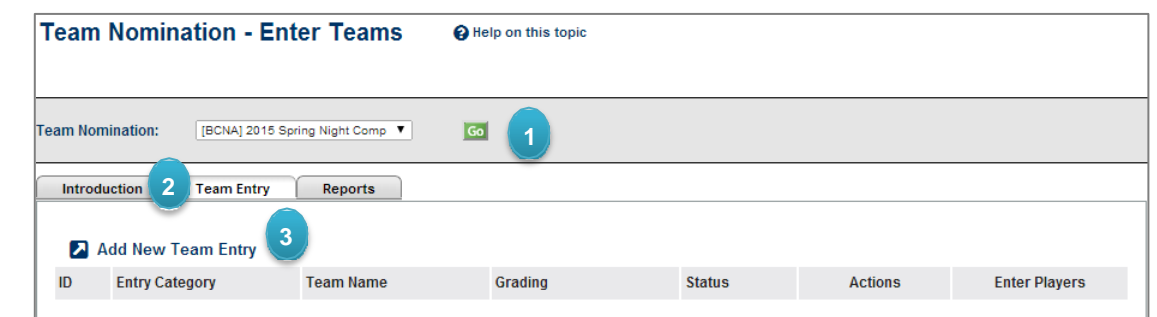

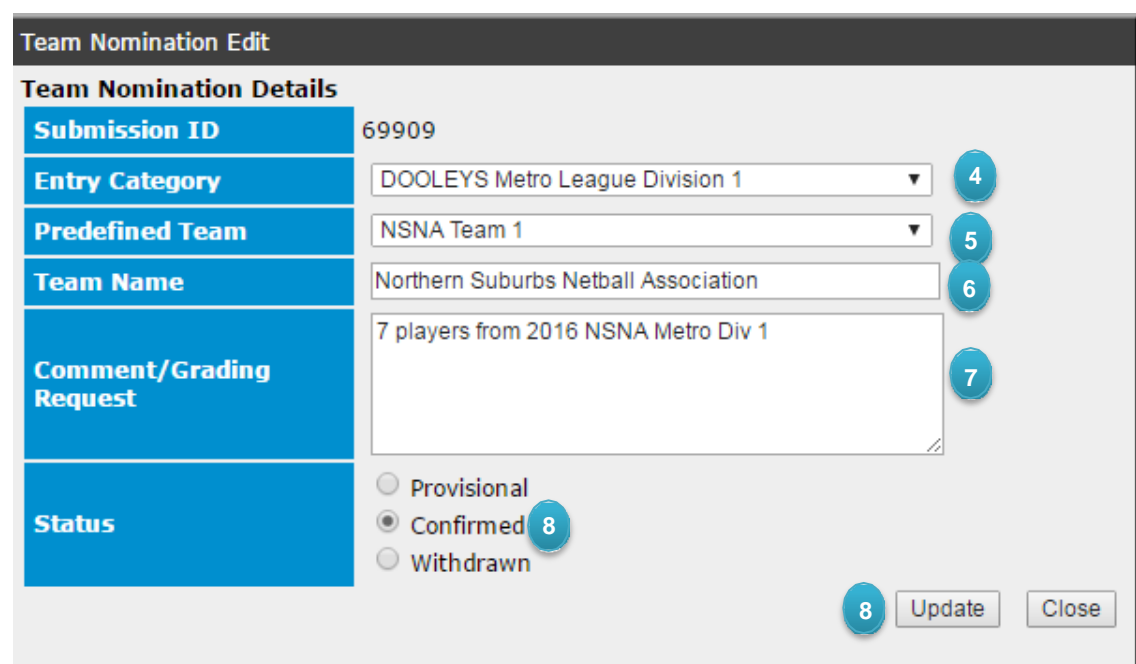

# **Team Nomination Grading Report**

- ➢ **Teams (tab)**
- ➢ **Reports**
- ➢ **Team Nomination GradingReport**
- **1. Nomination Group:** Select the relevant **Competition** (2021 Masters State Titles) from the drop down list.

*Go further down the page to 'Generate Grading Report'*

- **2. Season:** select the correct year (your competition year must have been set to 2021 for the season 2021 to appear)
- **3. Nomination Form:** Select the relevant Competition (2021 Masters State Titles) from the drop down list .
- **4. Category:** Leave as *'all'*
- **5. Player history:**

Player history is not required

- 6. Select **Download PDF** (do not select Excel).
- 7. Save this file and submit it by email, and complete the Masters State Titles online team entry form.

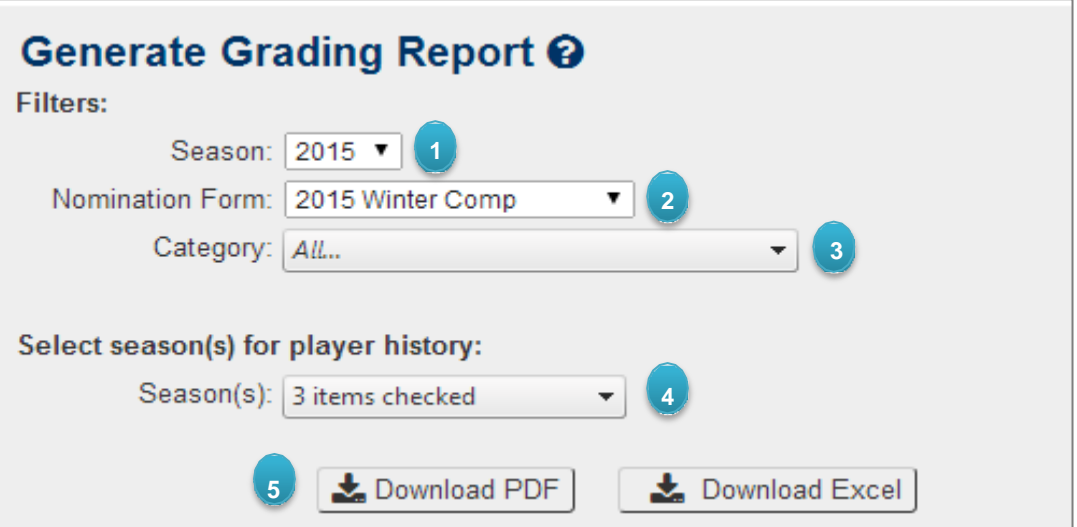

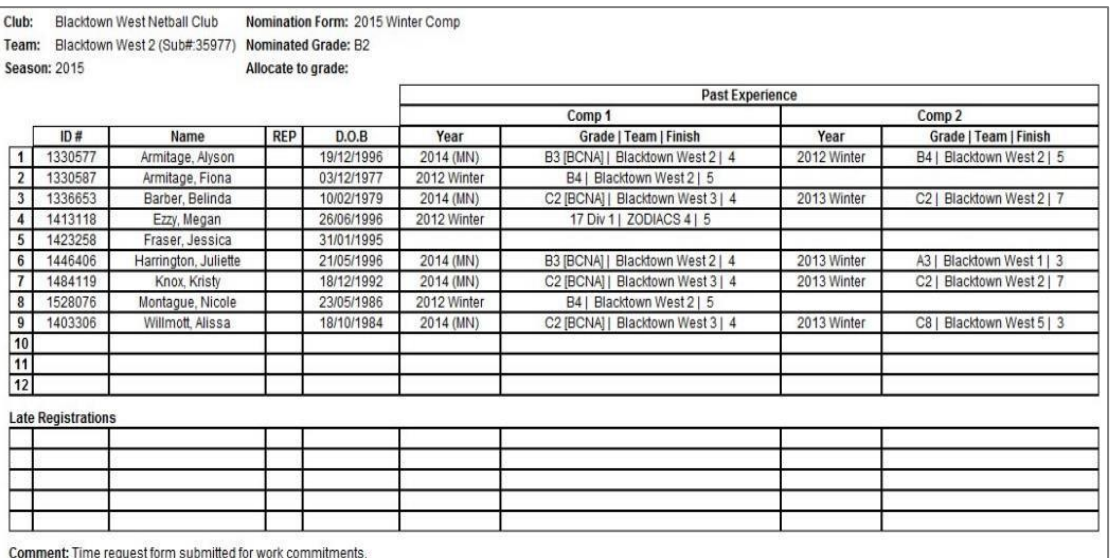

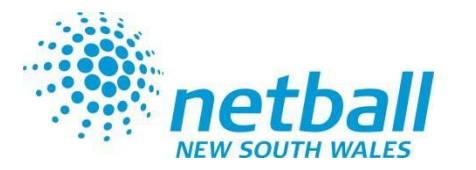